## **ABC logowania do systemu e-biblio dla uczniów SP nr 1 im. E. Estkowskiego w Kostrzynie**

opracowanie: Barbara Polińska

1. Do systemu e-biblio logujemy się poprzez swoje konto w dzienniku Librus (przez przeglądarkę internetową).

Na górnym pasku narzędzi klikamy pole **KSIĄŻKI** a następnie po jego rozwinięciu pole **E-BIBLIO**. System automatycznie przekieruje nas do biblioteki.

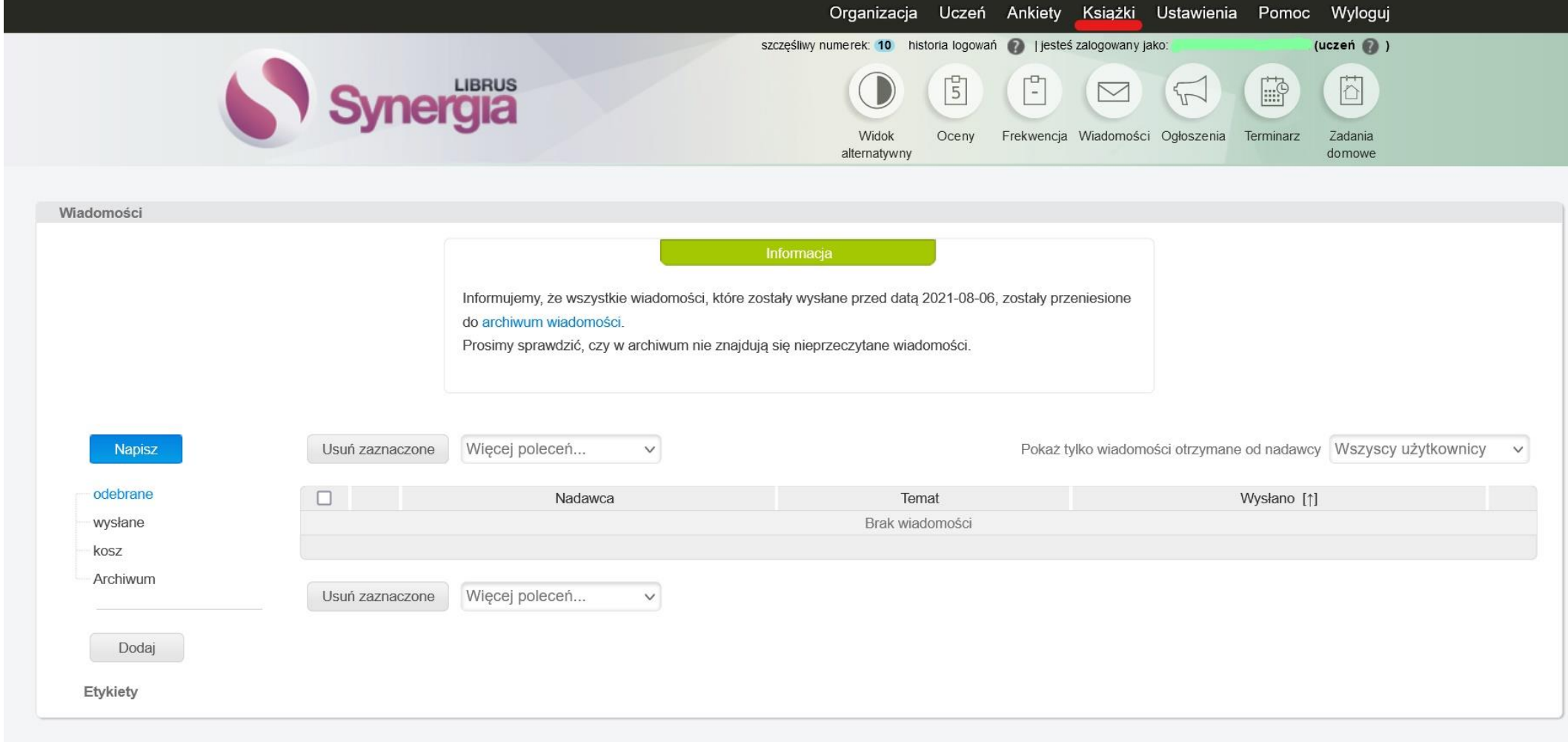

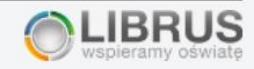

2. Przy pierwszym logowaniu pojawi się komunikat:

## Akceptacja regulaminu e-Biblio

**⊙** nie mam ukończonych 13 lat

O mam ukończone 13 lat

Podaj adres e-mail rodzica/opiekuna prawnego, na który prześlemy regulamin systemu e-biblio oraz link służący do jego akceptacji. Zgoda rodzica/opiekuna prawnego jest konieczna, abyśmy mogli umożliwić Ci korzystanie z systemu, ponieważ nie ukończyłeś/aś jeszcze 13 lat.

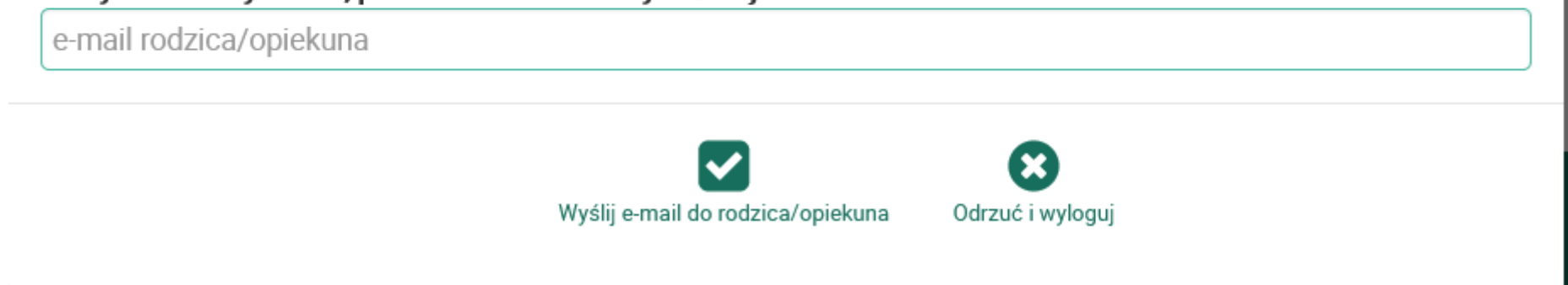

Należy zaznaczyć poprawną odpowiedź. W przypadku gdy uczeń nie ma 13 lat, rodzic wpisuje adres swojego maila i potwierdza zapoznanie się z regulaminem e-biblio po jego przeczytaniu.

Jeśli uczeń ma ukończone 13 lat, zapoznaje się z regulaminem, zaznacza jego przeczytanie i akceptację oraz zapisuje ustawienie.

## Akceptacja regulaminu e-Biblio

- O nie mam ukończonych 13 lat
- **☉** mam ukończone 13 lat
- Zapoznałem się z regulaminem korzystania z systemu e-Biblio i akceptuję jego postanowienia Ø

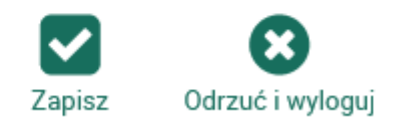

3. Od teraz możesz korzystać z wszystkich opcji biblioteki Na górnym pasku nawigacyjnym znajdziemy zakładki: Zestawienia bibliograficzne, Lektury, Podręczniki oraz po prawej stronie pole Zalogowany – w tym polu znajdziesz numer oznaczenia swojego konta oraz jego możliwości (rozwijają się po kliknięciu w strzałkę nawigacyjną).

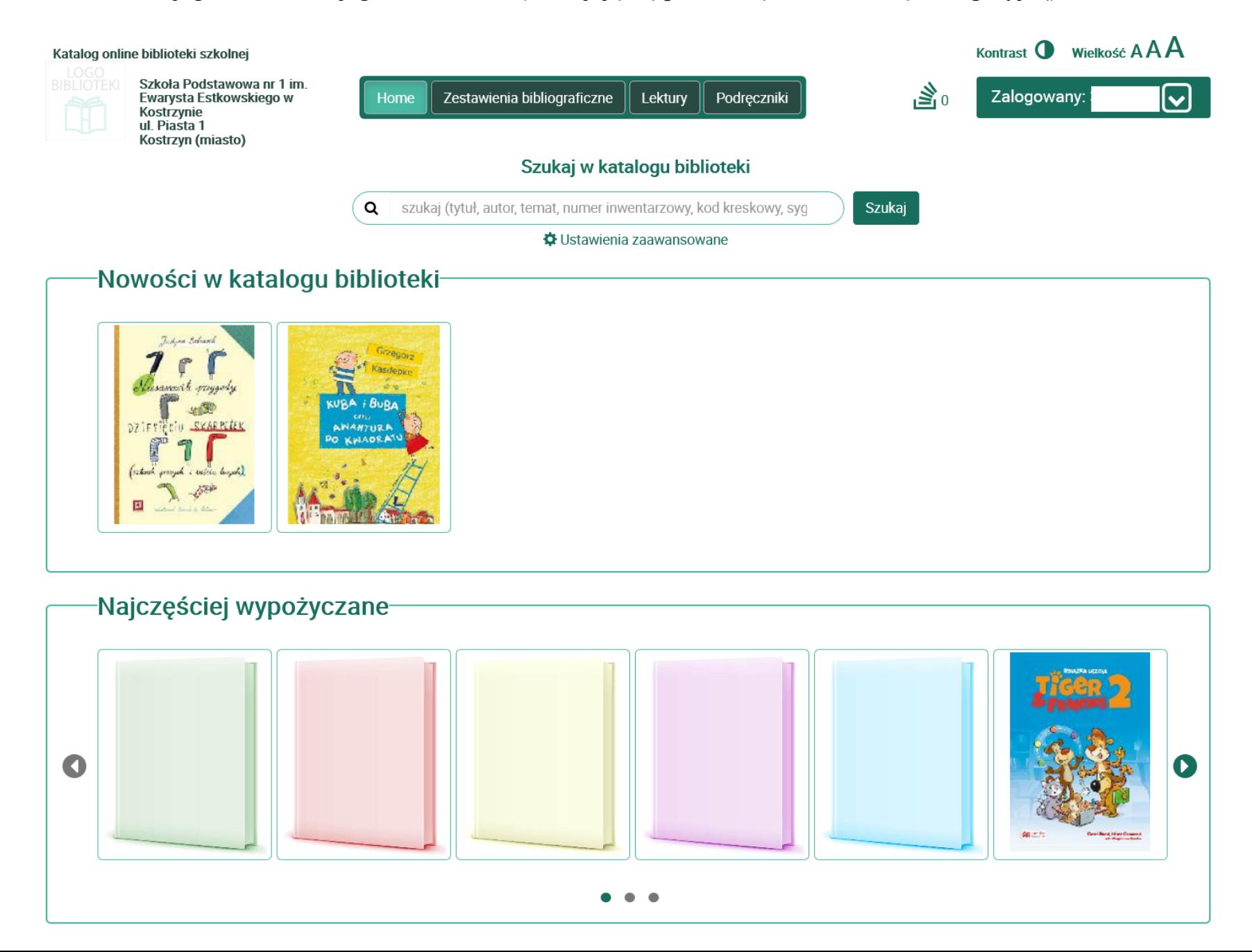

4. **Zestawienia bibliograficzne** – tutaj będą pojawiać się tematyczne listy polecanych przez bibliotekarza książek np. pozycje przydatne do aktualnie odbywających się konkursów lub zbliżających się wydarzeń jak np. Dzień Niepodległości.

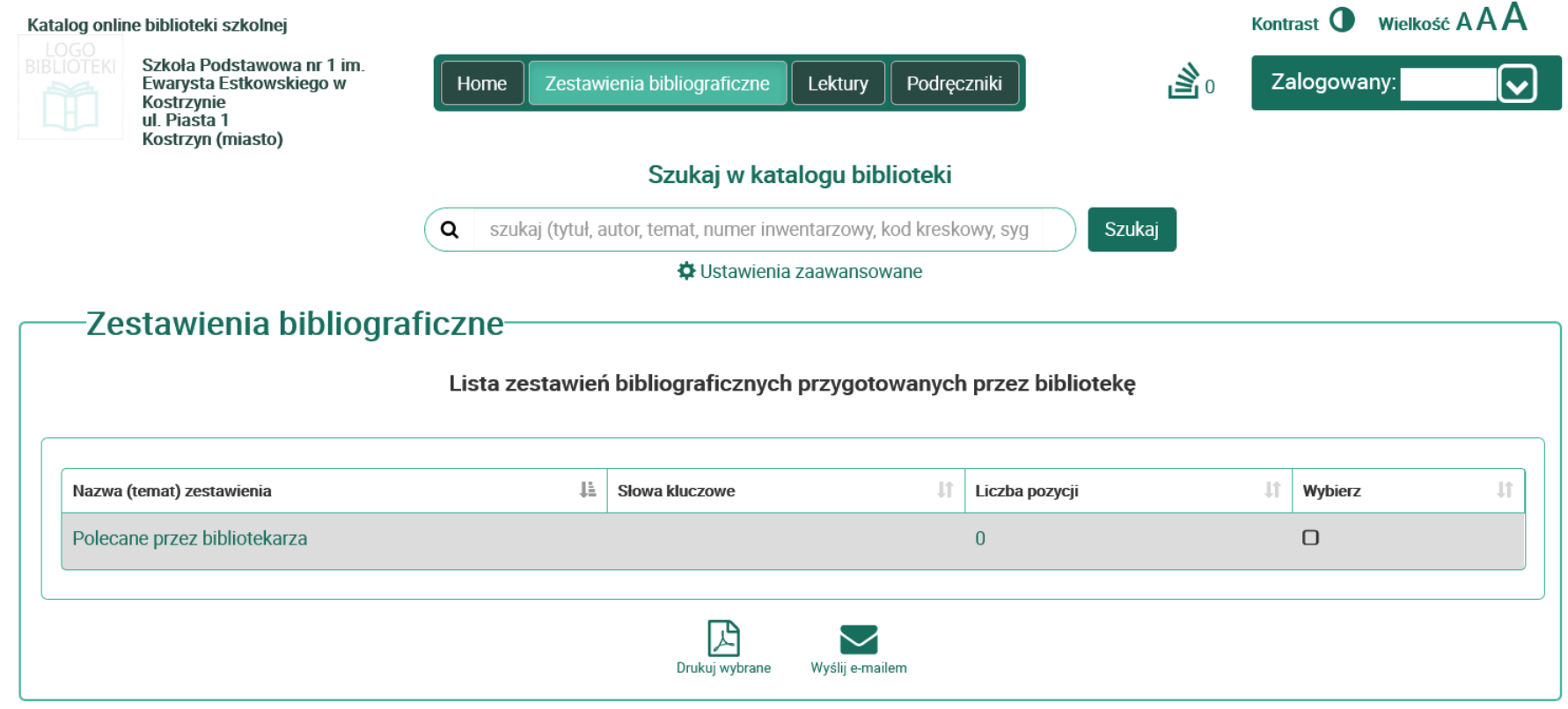

OPAC e-Biblio - katalog online - dostęp dla czytelników bibliotek szkolnych, wersja 4.2.3 - 19.03.2021 POMOC | REGULAMIN | KONTAKT | MAPA STRONY

## 5. W zakładce **Lektury** znajdziesz listy lektur dla wszystkich poziomów, które są dostępne w bibliotece szkolnej.

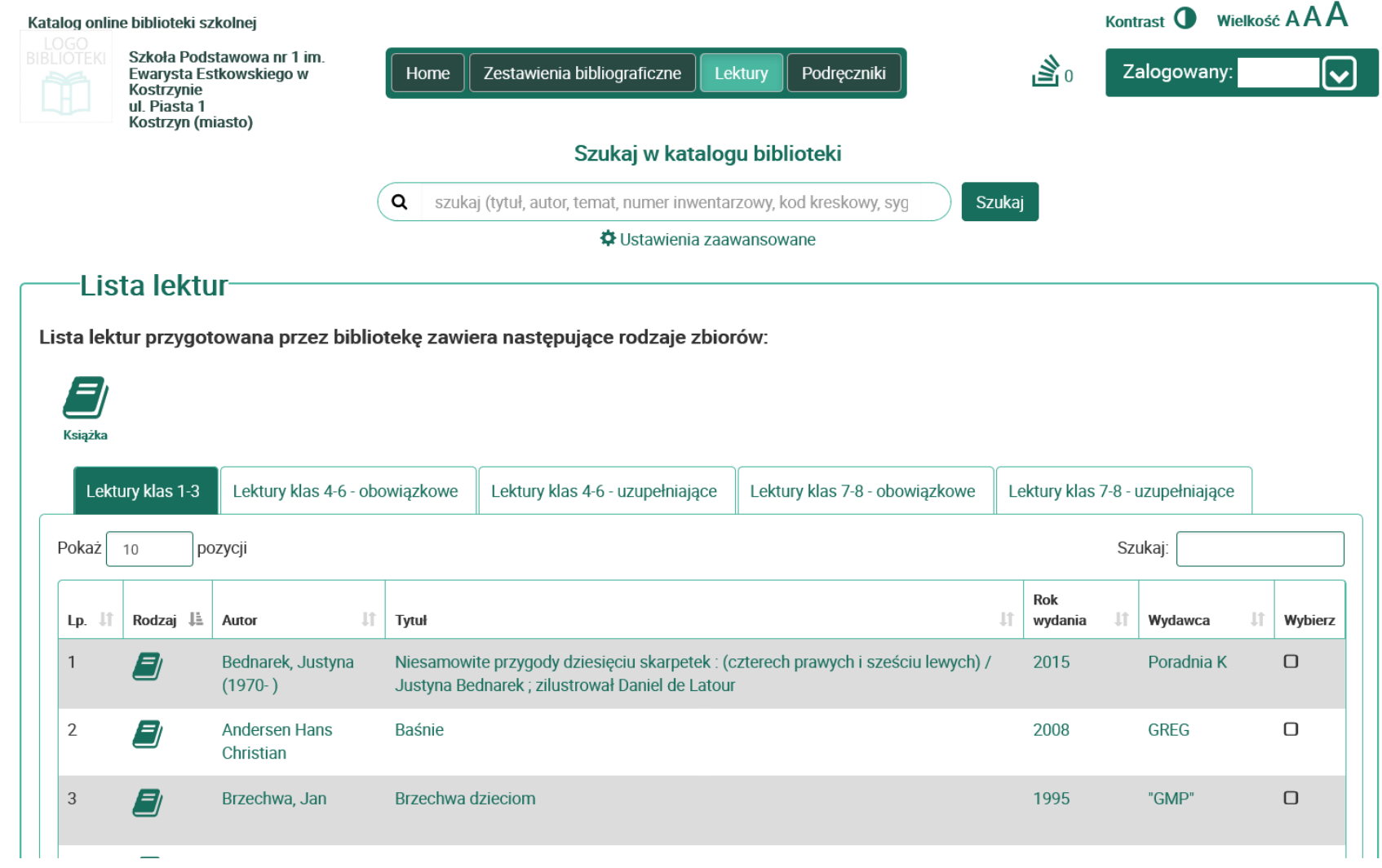

6. W zakładce **Podręczniki** możesz sprawdzić wszystkie aktualne podręczniki dla danej klasy (z wyjątkiem religii i WDŻ).

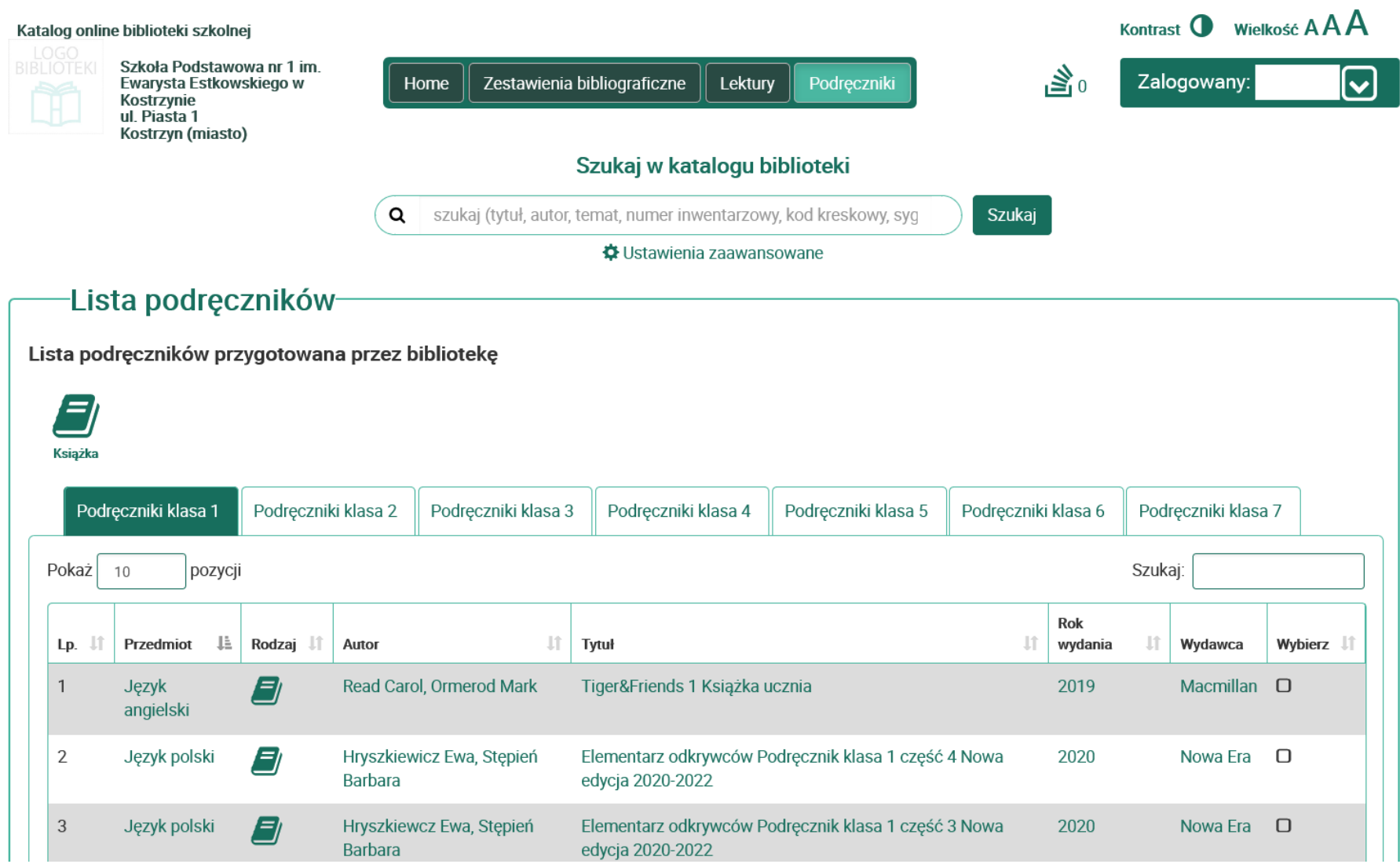

7. Aby wyszukać w katalogu biblioteki intersującą nas książkę wpisujemy jej tytuł lub autora w okno wyszukiwarki np. *"Hobbit"* oraz klikamy pole **SZUKAJ**.

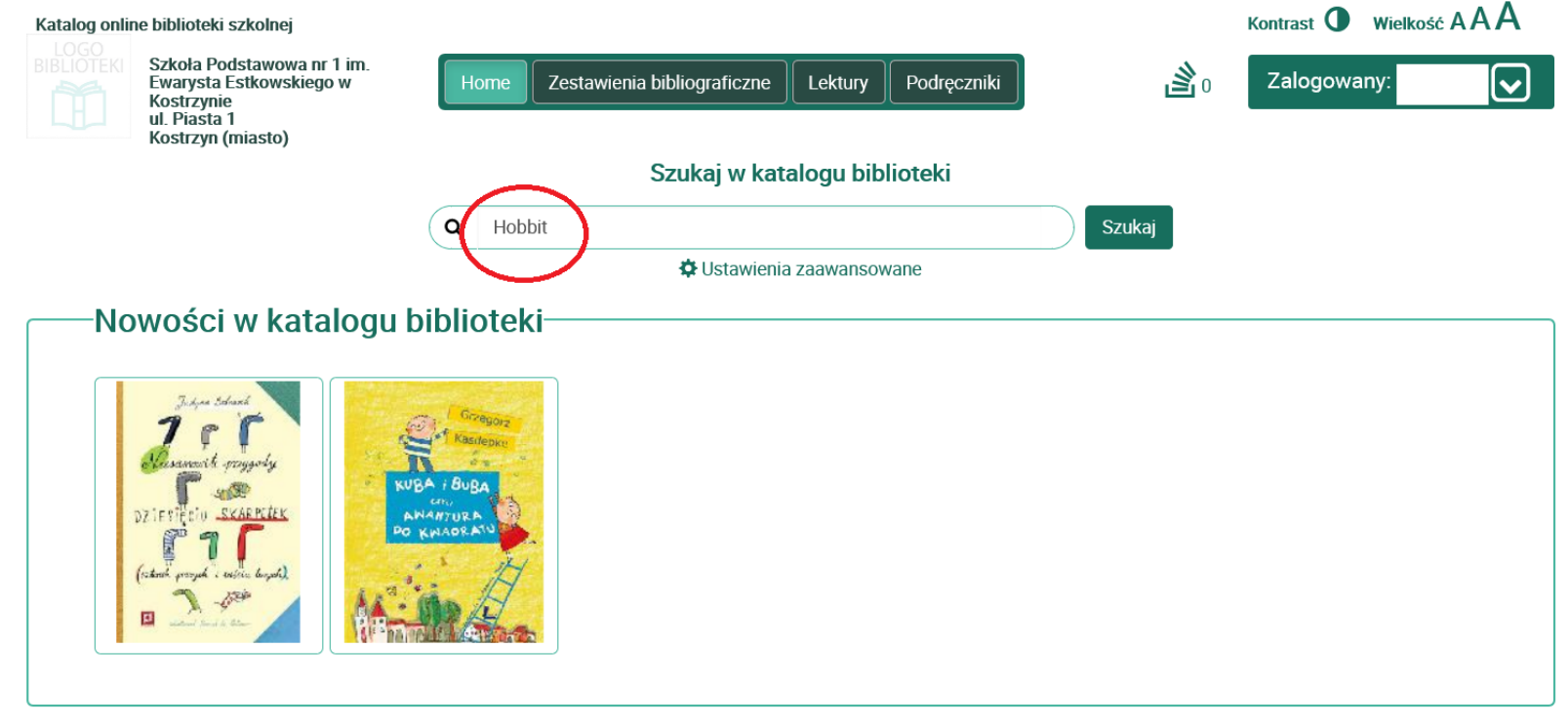

-Najczęściej wypożyczane-

8. Wyszukiwarka pokaże nam wszystkie dostępne pozycje. Klikając na interesujący nas tytuł możemy wejść w jego opis aby doczytać szczegóły lub od razu kliknąć w prawym dolnym rogu opcję: **REZERWUJ**.

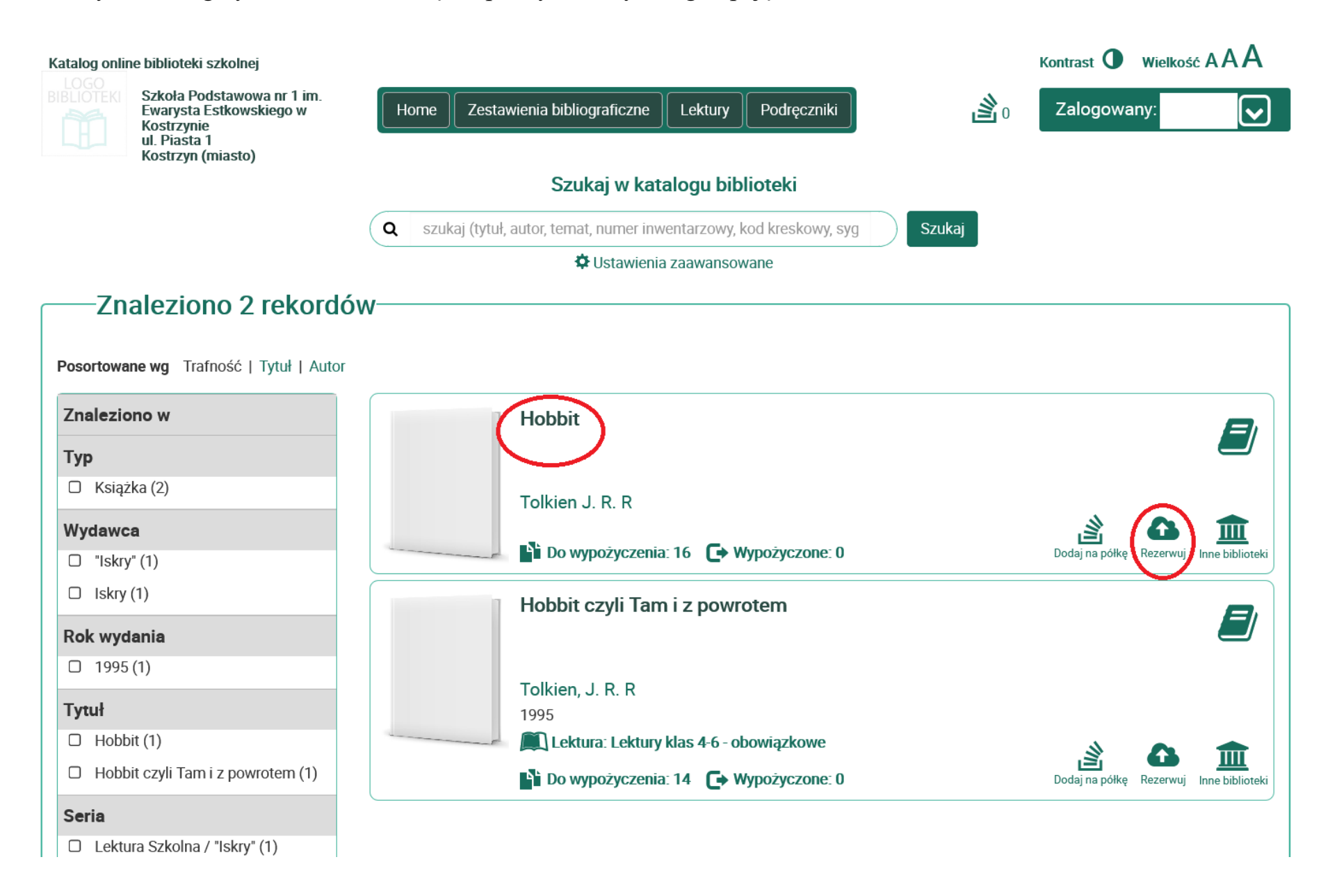

Po zarezerwowaniu pozycji na górnym pasku w polu **MOJA PÓŁKA** pokaże nam się ilość aktualnie zarezerwowanych książek. Możesz dodawać kolejne pozycje do swojej półki, pamiętaj aby na końcu potwierdzić koszyk.

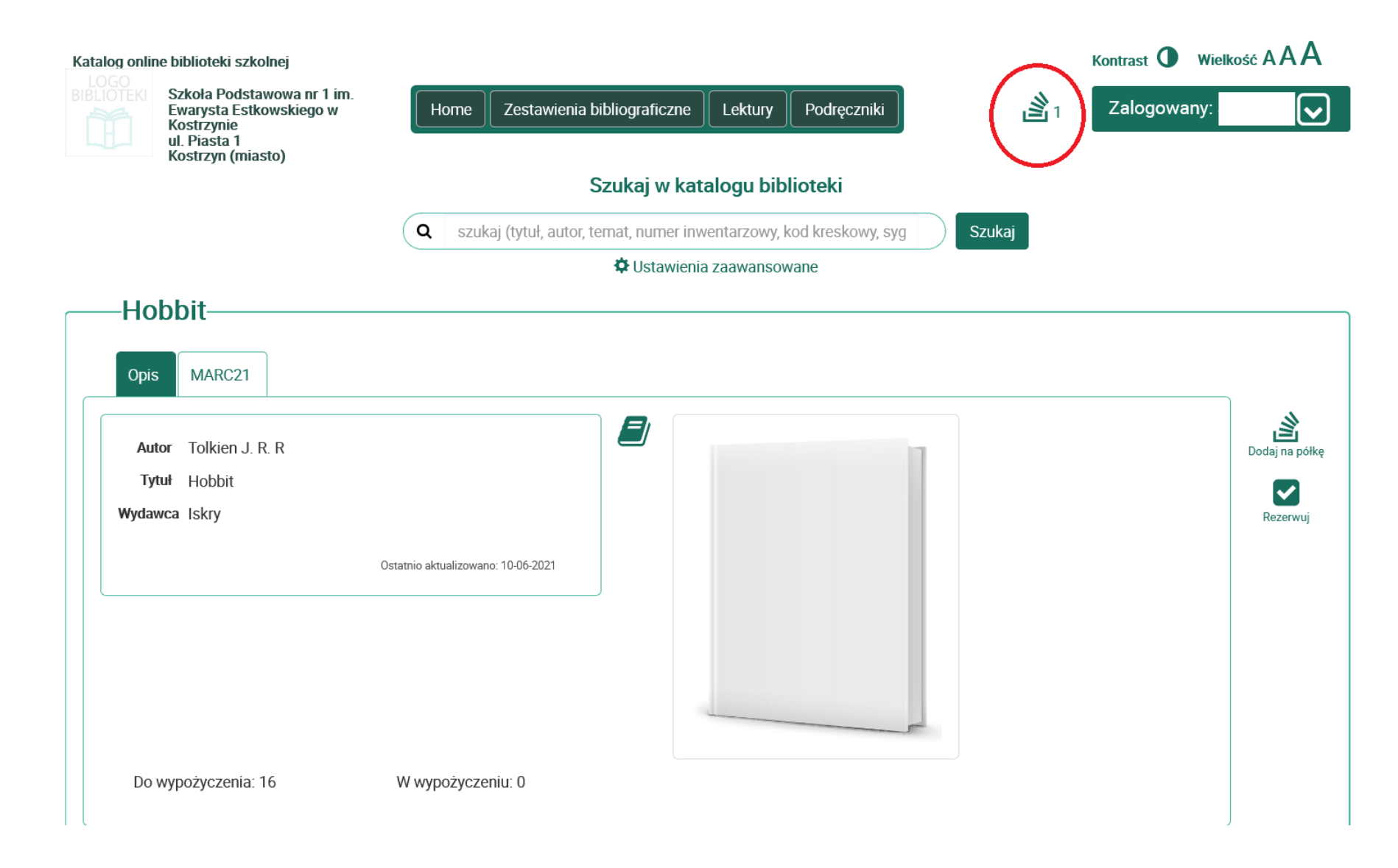

Aby potwierdzić rezerwacje wchodzimy w pole **MOJA PÓŁKA** i klikamy **REZERWÓJ**. Teraz kiedy tylko będziesz chciał możesz przyjść do biblioteki odebrać swoje rezerwacje

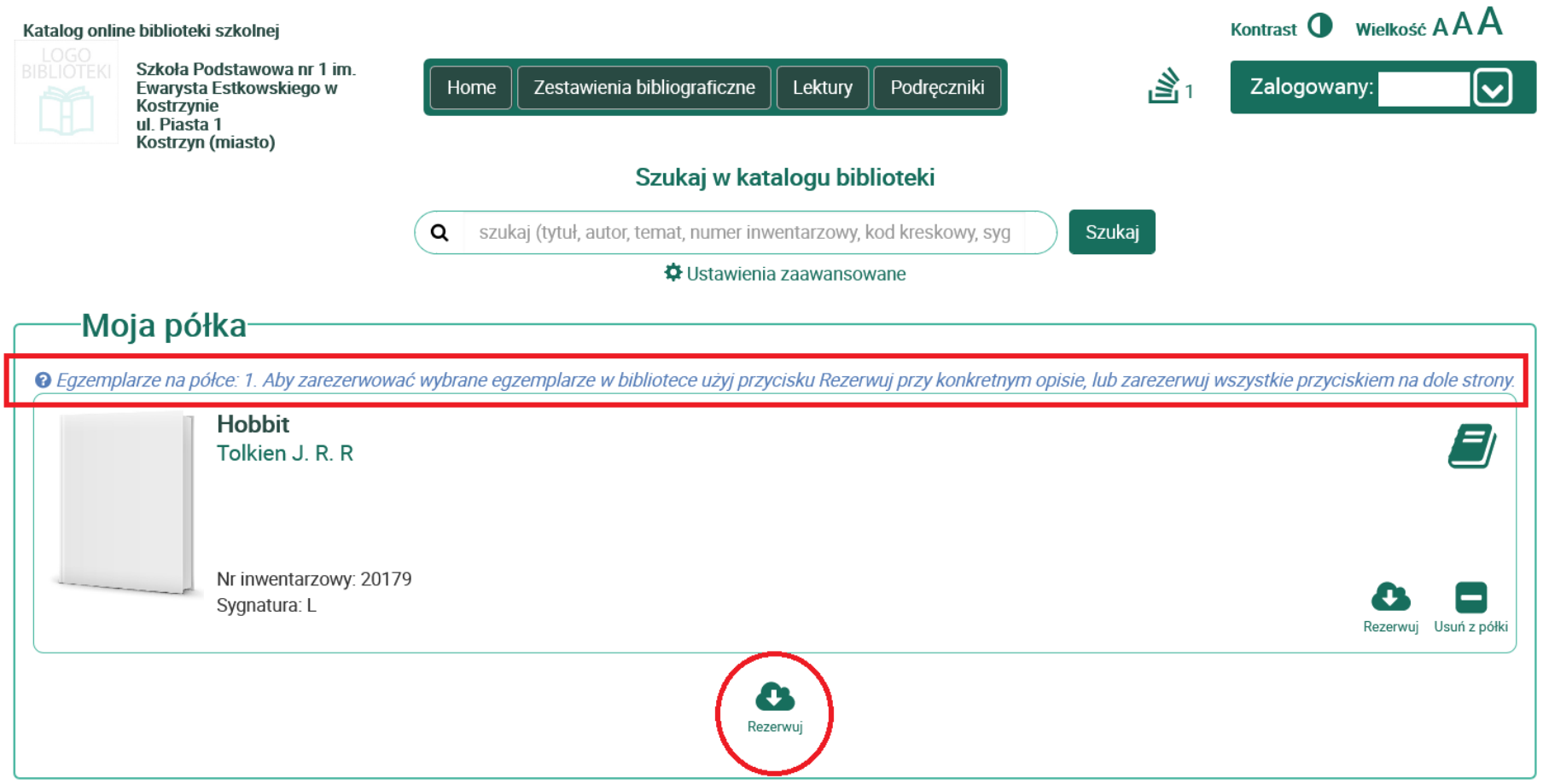

9. Aby sprawdzić stan konta wystarczy rozwinąć strzałkę w prawym górnym rogu przy numerze swojego konta. Po rozwinięciu pokażą się opcje: **KONTO, HISTORIA, USTAWIENIA, WYLOGUJ**. Wchodząc w opcje **KONTO** zobaczysz wszystkie swoje pozycje aktualnie wypożyczone, zarezerwowane oraz te które są już po terminie – należy albo je zwrócić albo kliknąć pole przedłużenia/prolongaty. Pamiętaj aby po zakończeniu swojej pracy w katalogu wylogować się  $\odot$ 

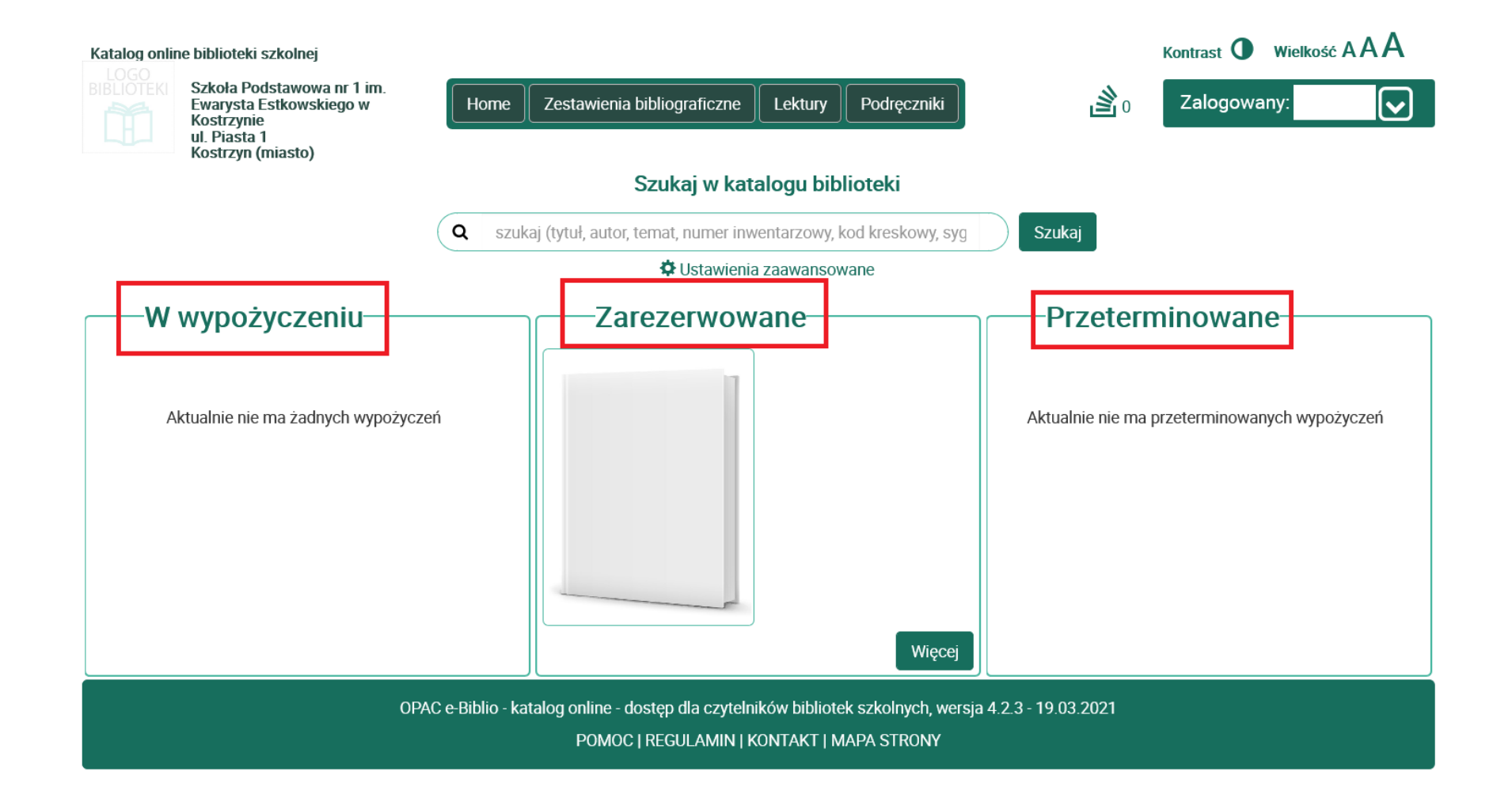